# ZV-Auftrag

#### Hauptseite > Zwangsvollstreckung > ZV-Auftrag

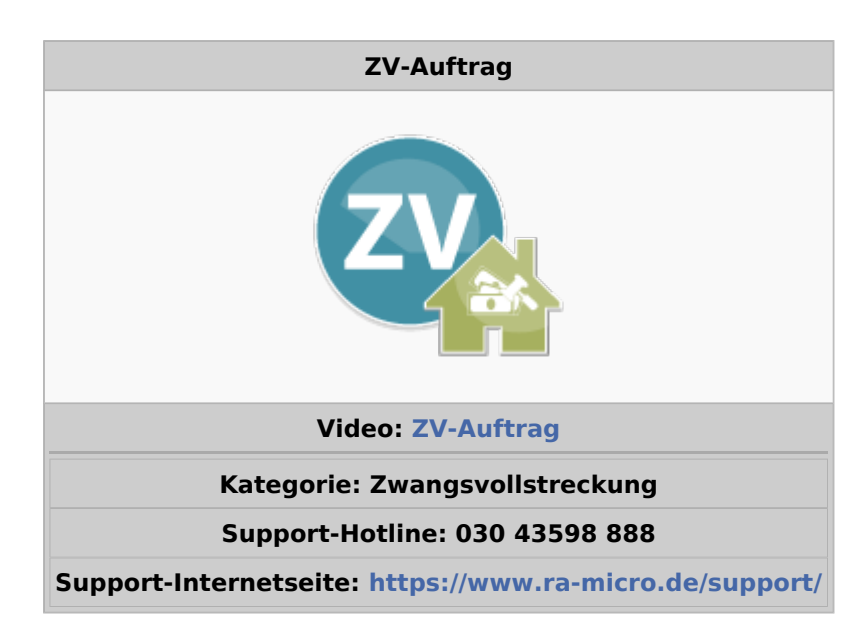

#### Inhaltsverzeichnis

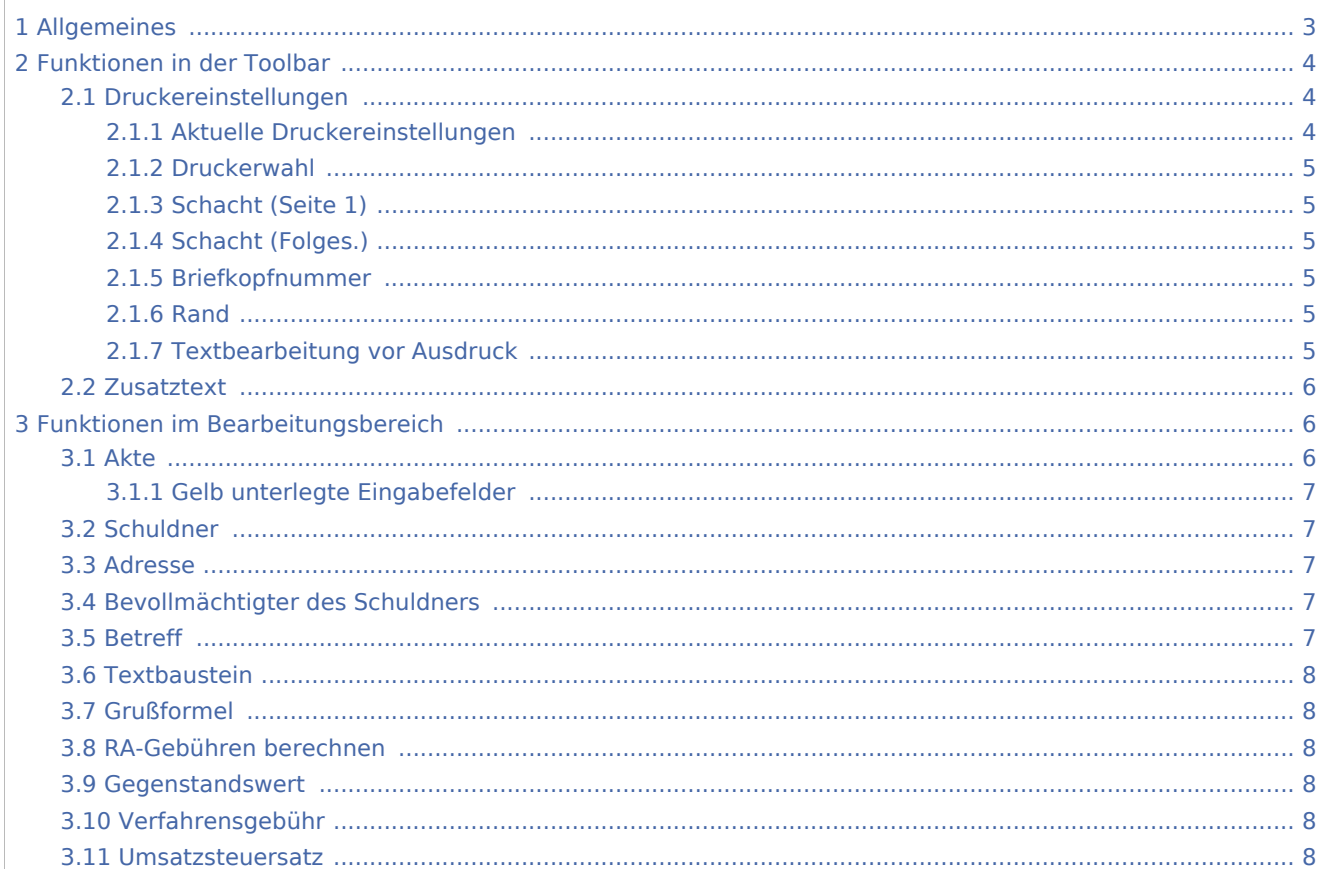

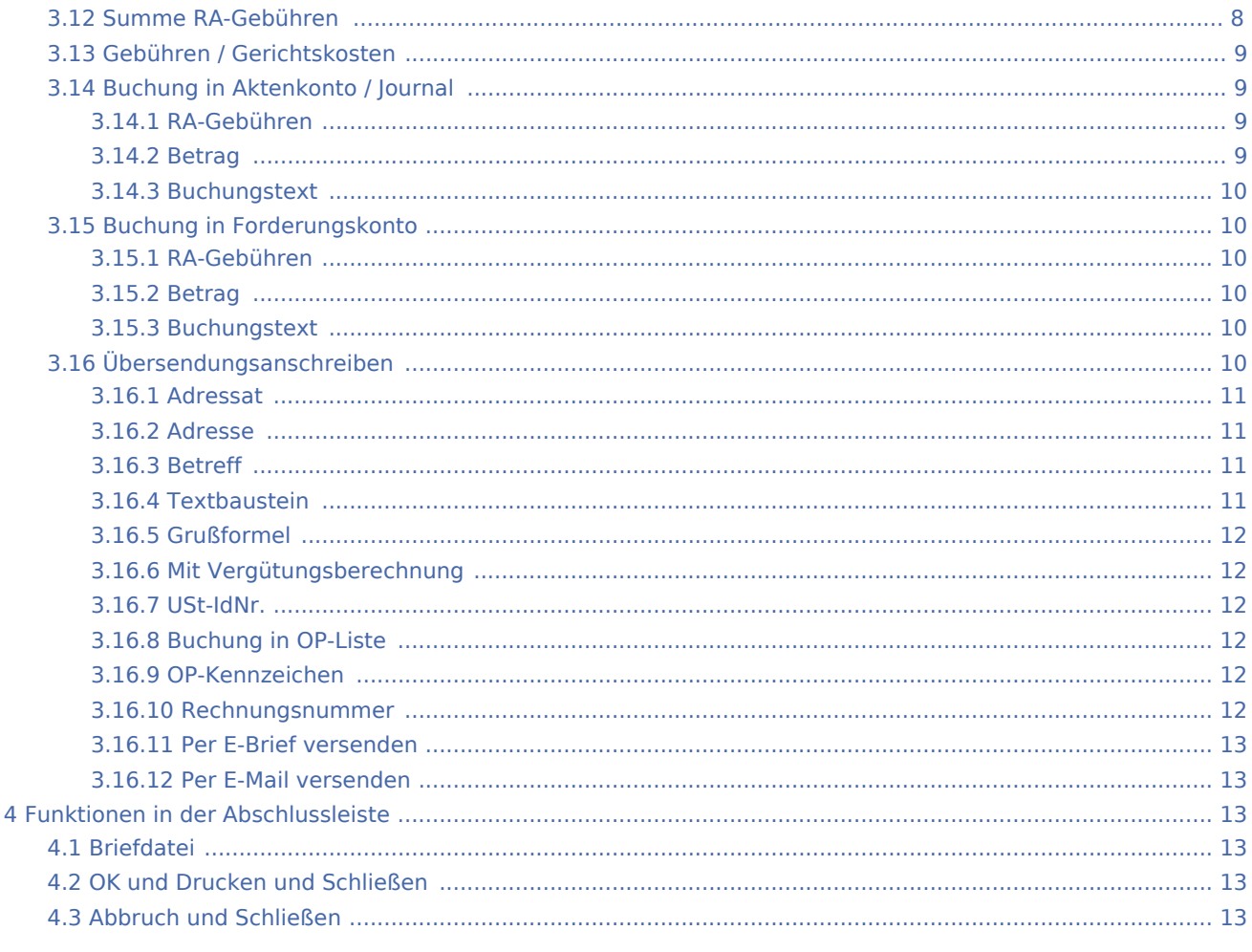

## <span id="page-2-0"></span>Allgemeines

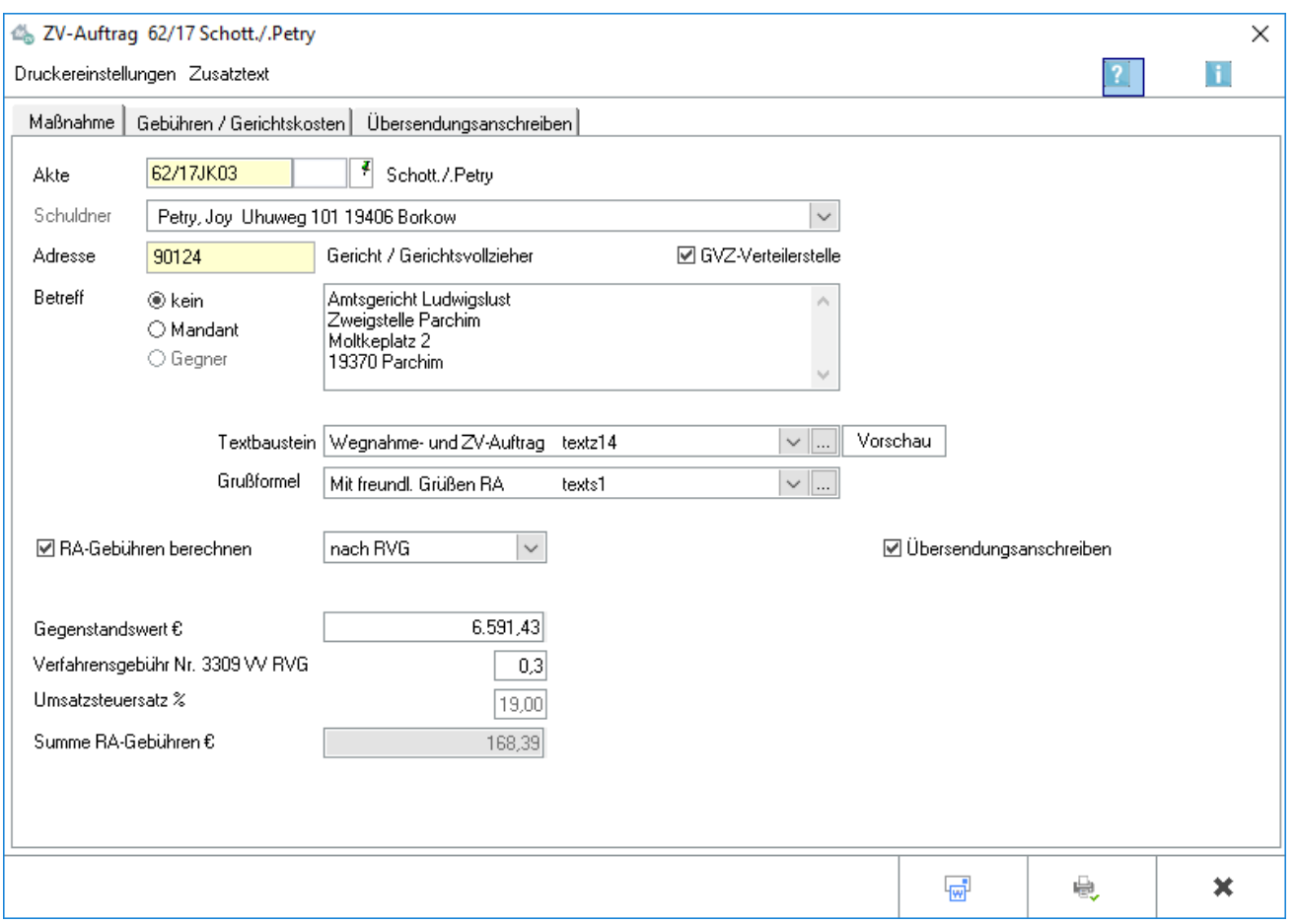

Der ZV-Auftrag wurde an das Gesetz zur Reform der Sachaufklärung angepasst, das zum 01.01.2013 in Kraft trat.

Für Zwangsvollstreckungsaufträge die **nicht in Geldforderungen** erteilt werden sollen, sind Textbausteine hinterlegt. Textbausteine, die für die Vollstreckung **in Geldforderung** angelegt wurden, müssen selbständig entfernt werden.

Mit der GVFV wird zum 01.04.2016 die Vermögensauskunft im ZV-Auftrag Formular über das Modul G beantragt.

## <span id="page-3-0"></span>Funktionen in der Toolbar

## <span id="page-3-1"></span>Druckereinstellungen

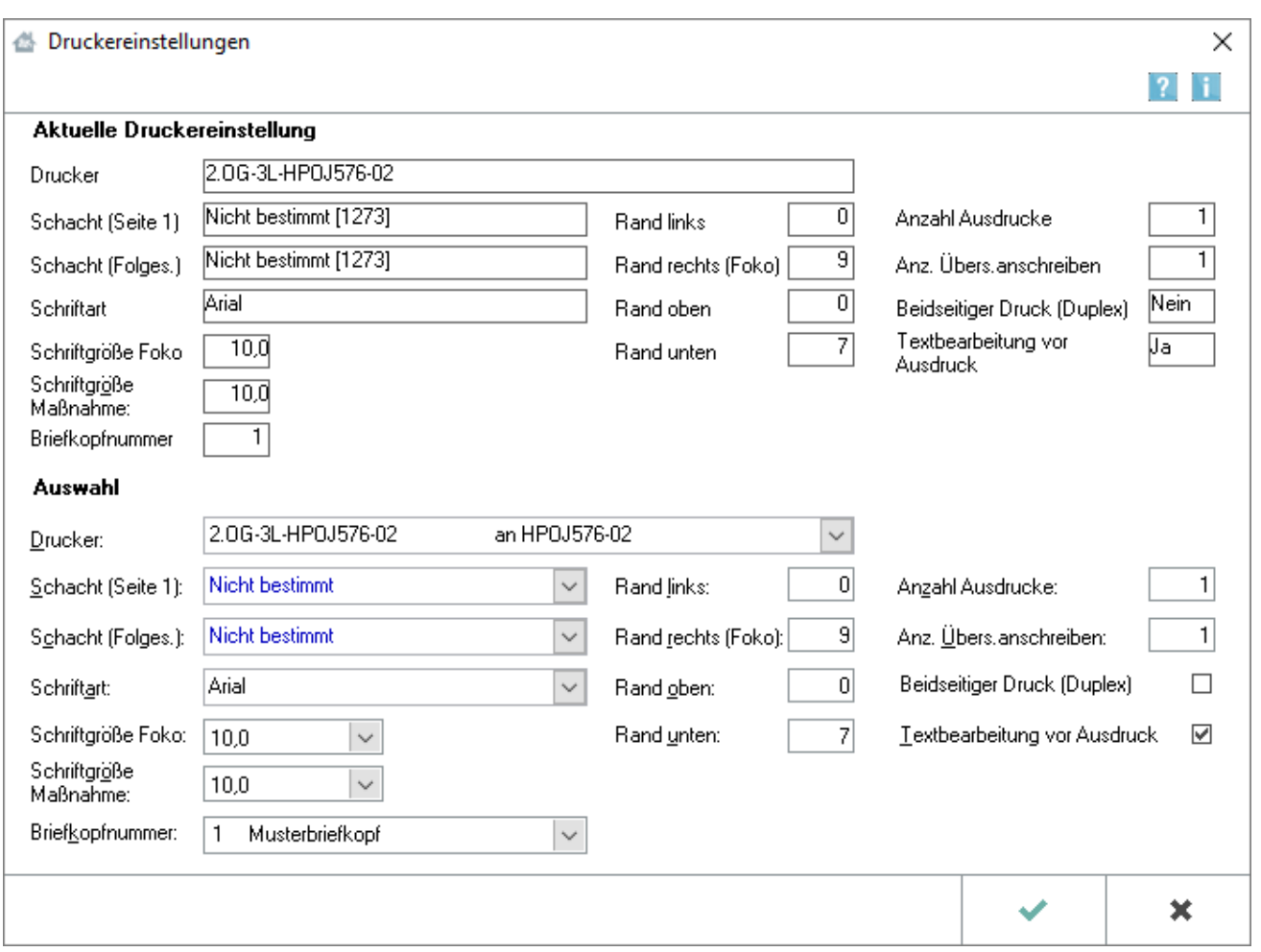

Im Einzelfall können die Druckereinstellungen in diesem Eingabefenster geändert werden. Dauerhafte Änderungen sind in den [Einstellungen Zwangsvollstreckung](https://onlinehilfen.ra-micro.de/index.php/Zwangsvollstreckung_(Einstellungen)_-_Drucker) vorzunehmen.

Innerhalb der Zwangsvollstreckung können die Druckereinstellungen auch mit STRG P gestartet werden.

## <span id="page-3-2"></span>**Aktuelle Druckereinstellungen**

Im Bereich *Aktuelle Druckereinstellungen* ist erkennbar, welcher Drucker gerade gewählt ist und welche zusätzlichen Einstellungen getroffen wurden. Dabei wird auf die Daten aus den [Einstellungen](https://onlinehilfen.ra-micro.de/index.php/Zwangsvollstreckung_(Einstellungen)_-_Drucker)  [Zwangsvollstreckung](https://onlinehilfen.ra-micro.de/index.php/Zwangsvollstreckung_(Einstellungen)_-_Drucker) zurückgegriffen. Im unteren Bereich besteht die Möglichkeit, für den **Einzelfall** abweichende Einstellungen zu treffen. Dauerhafte Änderungen können nur in den *Einstellungen Zwangsvollstreckung* vorgenommen werden.

## <span id="page-4-0"></span>**Druckerwahl**

Hier kann in einer Auswahlliste der installierten Drucker derjenige gewählt werden, der für den Druck verwendet werden soll. Der Standarddrucker ist durch blaue Schrift kenntlich gemacht.

## <span id="page-4-1"></span>**Schacht (Seite 1)**

Aus dieser Auswahlliste kann der Druckerschacht für die erste Seite gewählt werden, aus dem das Papier gezogen werden soll. Der Standardschacht ist durch blaue Schrift kenntlich gemacht.

## <span id="page-4-2"></span>**Schacht (Folges.)**

Aus dieser Auswahlliste wird der Druckerschacht gewählt, aus welchem das Papier für das zweite Blatt und die weiteren Folgeseiten gezogen werden soll. Dies ist dann sinnvoll, wenn für den Ausdruck der Folgeseiten andersartiges Papier benutzt werden soll, ohne einen Papierwechsel am Drucker vornehmen zu müssen. Der Standardschacht ist durch blaue Schrift kenntlich gemacht.

## <span id="page-4-3"></span>**Briefkopfnummer**

Die Nummer des Briefkopfes wird aus dieser Auswahlliste gewählt, der für den Druck der Zwangsvollstreckungsmaßnahme verwendet werden soll. Auf den Druck von Forderungskonten wirkt sich der hier gewählte Briefkopf nicht aus, da diese immer ohne Briefkopf erstellt werden.

## <span id="page-4-4"></span>**Rand**

Unter *Rand links, rechts, oben, unten,* kann eingetragen werden, in welchem Abstand - gemessen in Millimetern - der Text vom entsprechenden Rand des Blattes beginnen soll.

Der eingegebene Wert wird zu dem Rand des Blattes hinzuaddiert, der sich aus dem nichtbedruckbaren Bereich des Druckers ergibt.

## <span id="page-4-5"></span>**Textbearbeitung vor Ausdruck**

Wenn die Einstellung *Textbearbeitung* vor Ausdruck gewählt wird, wird das Dokument vor dem Druck in einem Textbearbeitungsfenster angezeigt und kann hier bearbeitet werden. Dies gilt nicht für den Druck von Forderungskonten.

## <span id="page-5-0"></span>Zusatztext

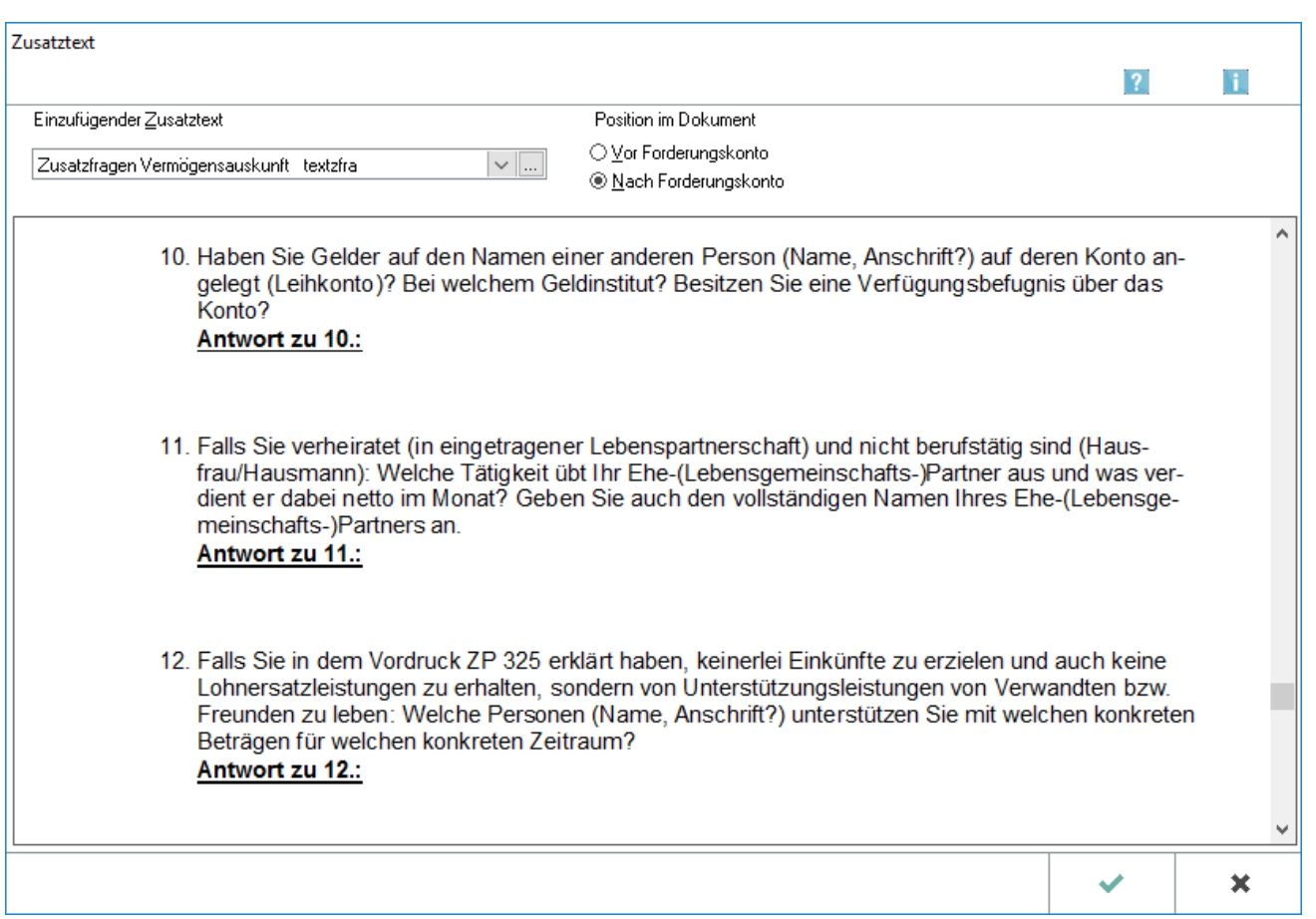

Ein Zusatztext wird gewählt und bei Bedarf bearbeitet. Die Position im Dokument kann an dieser Stelle über die Optionen *Vor Forderungskonto* oder *Nach Forderungskonto* festgelegt werden.

In der Auswahlliste werden schon angelegte Zusatztexte gewählt. Neue Texte können in *Standardtexte* [Standardtexte](https://onlinehilfen.ra-micro.de/index.php/Standardtexte) angelegt oder vorhandene bearbeitet werden. Die Texte können auch auch mit [Datei:Z](https://onlinehilfen.ra-micro.de/index.php?title=Spezial:Hochladen&wpDestFile=Z_Editierschaltfl%C3%A4che.png)  [Editierschaltfläche.png](https://onlinehilfen.ra-micro.de/index.php?title=Spezial:Hochladen&wpDestFile=Z_Editierschaltfl%C3%A4che.png) angelegt oder bearbeitet werden.

Der im Textfeld vorgeschlagene oder erfasste Text kann anhand der über dem Text eingeblendeten Formatierungsleiste bearbeitet werden, so dass trotz Erfassung eines speziellen Zusatztextes für eine jeweilige ZV-Maßnahme ein rationeller Direktdruck aus der Zwangsvollstreckung möglich ist. Selbstverständlich kann die ZV-Maßnahme mitsamt des Zusatztextes auch im Bearbeitungsfenster Textbearbeitung vor Ausdruck bzw. nach Druck in die Briefdatei in der Kanzlei-Textverarbeitung zuvor noch bearbeitet werden. Um diese Formatierungsleiste ein oder auszublenden, wird das Kontextmenü im Textfenster aufgerufen und dort die Einstellungen Symbolleiste und / oder Lineal ausgewählt.

## <span id="page-5-1"></span>Funktionen im Bearbeitungsbereich

### <span id="page-5-2"></span>Akte

Die zur Akte gehörende Nummer des Forderungskontos und ggf. -unterkontos wird eingegeben. Wenn diese nicht bekannt ist, kann sie ermittelt werden.

## <span id="page-6-0"></span>**Gelb unterlegte Eingabefelder**

RA-MICRO bietet Ihnen in allen gelb unterlegten Eingabefeldern immer auch eine Sonderlogik, mit der Felder komfortabler ausgefüllt oder bereits gespeicherte Daten einfach eingefügt werden können. Diese Aktionsfelder stehen Ihnen an verschiedenen Stellen im Programm zur Verfügung. Die jeweilige Funktion des Aktionsfeldes können Sie einsehen, wenn Sie auf das Eingabefeld rechtsklicken und in dem aufgerufenen Kontextmenü Bedienhinweis wählen.

Die häufigsten Aktionsfelder sind solche, in denen nach der [Adress- oder Aktennummer](https://onlinehilfen.ra-micro.de/index.php/Akte_%C3%A4ndern#Auswahl_der_gefundenen_Akten.2FAdressen) gesucht werden kann.

Auch nach Ablage der Akte kann weiter auf die Forderungskonten und -unterkonten zugegriffen werden, sofern diese zuvor im Rahmen der Programmfunktion *Aktenablage* bei den *[Ablageeinstellungen](https://onlinehilfen.ra-micro.de/index.php/Akte_ablegen#Ablageoptionen_anzeigen)* als nicht zu löschen ausgewählt wurde.

## <span id="page-6-1"></span>Schuldner

Sind in Foko anlegen mehrere Schuldner erfasst, kann im Bereich *[Anzahl] Schuldner* aus einer Auswahlliste gewählt werden, gegen welchen Schuldner die Maßnahme erstellt werden soll.

Wird die Maßnahme gegen alle Schuldner erstellt, werden in der Vergütungsberechnung die anfallenden Anwalts- und Gerichtskosten mit der Anzahl der Schuldner multipliziert, da mehrere eigenständige Vollstreckungsmaßnahmen vorliegen, für die jeweils eine Gebühr berechnet werden kann.

Soll die Maßnahme gegen nur einen Schuldner erstellt werden, können die anfallenden Kosten gesamtschuldnerisch oder einzelschuldnerisch verbucht werden. Das Programm schlägt standardmäßig vor, die Kosten der Maßnahme gesamtschuldnerisch in das Forderungskonto zu verbuchen.

### <span id="page-6-2"></span>Adresse

Vom Programm wird die Adressnummer des für den ZV-Auftrag örtlich zuständigen Adressaten eingelesen, ermittelt anhand des Wohnorts bzw. Firmensitzes des Schuldners, der in Foko anlegen / Stammdaten an erster Stelle eingetragen ist. Soll der ZV-Auftrag an einen anderen Adressaten gerichtet werden, so wird die vorgeschlagene Adressnummer mit der gewünschten Adressnummer überschrieben. Wenn die Adressnummer nicht bekannt ist, kann sie ermittelt werden.

## <span id="page-6-3"></span>Bevollmächtigter des Schuldners

Im Bereich Bevollmächtigter des Schuldners wird derjenige mit Name und Anschrift aufgeführt, der in der Programmfunktion Akte anlegen oder nachträglich über die Programmfunktion Akte ändern mittels rechter Maustaste / Longtouch als Unterbeteiligter zum Gegner erfasst worden ist. Ist ein Bevollmächtiger hinterlegt, wird die Maßnahme automatisch an diesen zur Kenntnisnahme adressiert.

## <span id="page-6-4"></span>Betreff

Aus der Auswahlliste Betreff ist der Betreff zu wählen, der der Maßnahme zugeordnet werden soll. Da die Androhung an den Gegner gestellt wird, schlägt das Programm als Betreff die Zeile Gegner vor. Mit v wird die Auswahlliste aufgerufen.

## <span id="page-7-0"></span>**Textbaustein**

Ein Textbaustein aus der zum Lieferumfang von RA-MICRO gehörenden Auswahlliste *(zmaskezva.msk*) kann gewählt werden. Folgende Texte stehen zur Auswahl:

- *textz14* (Wegnahme und ZV-Auftrag),
- *textz109* (Räum- u. ZV-Auftrag),
- *textz55* (Berliner Räumung) und
- *textz213r\_VA* (ZV ruhend) stellen

Ist ein Textbaustein ausgewählt, kann mit eine Vorschau des Textes aufgerufen werden. Zur Bearbeitung der Textbausteine steht auch die Programmfunktion *Standardtexte* [Standardtexte](https://onlinehilfen.ra-micro.de/index.php/Standardtexte) zur Verfügung.

## <span id="page-7-1"></span>Grußformel

Eine Grußformel kann gewählt werden. Mit einem Mausklick auf  $\vee$  wird eine Auswahlliste geöffnet. Grußformeln können über die Funktion [Standardtexte](https://onlinehilfen.ra-micro.de/index.php/Standardtexte) bearbeitet werden.

## <span id="page-7-2"></span>RA-Gebühren berechnen

Die Einstellung wird aktiviert, wenn die Rechtsanwaltsgebühren berechnet werden sollen. In diesem Fall wird nebenstehend ausgewählt, ob die Gebühren nach dem RVG in der Fassung des 2. Kostenrechtsmodernisierungsgesetzes oder nach alter Rechtslage bis 07 / 2013 berechnet werden sollen.

## <span id="page-7-3"></span>Gegenstandswert

Der vorgeschlagene Gegenstandswert richtet sich nach dem Betrag der im Forderungskonto aufgeführten Gesamtforderung. Der angegebene Gegenstandswert wird mit dem zutreffenden Betrag angezeigt, wenn die Maßnahme nur wegen eines Teilbetrages erlassen werden soll.

## <span id="page-7-4"></span>Verfahrensgebühr

Als Verfahrensgebührensatz werden hier **drei Zehntel** gemäß § 13 Nr. 3309 VV RVG vorgeschlagen, ggf. mit einer Erhöhung nach Nr. 1008 VV RVG, wenn in den Stammdaten mehrere Gläubiger vermerkt sind. Zu beachten ist, dass im Eingabefeld der Verfahrensgebührensatz **als Dezimalzahl (hier: "0,3")** einzugeben ist.

### <span id="page-7-5"></span>Umsatzsteuersatz

Ist in den *Akten* vermerkt worden, dass der Mandant vorsteuerabzugsberechtigt ist, werden die Rechtsanwaltskosten ohne Umsatzsteuer in das Forderungskonto und unter Einschluss der Umsatzsteuer in das Aktenkonto verbucht. Die Kostenrechnung an den Schuldner oder an Dritte enthält keine Berechnung der Umsatzsteuer. In der Vergütungsberechnung an den Mandanten wird die Umsatzsteuer ausgewiesen.

### <span id="page-7-6"></span>Summe RA-Gebühren

Das Programm ermittelt die Summe der angefallenen RA-Gebühren automatisch.

Die Pauschale für Post- und Telekommunikationsdienstleistungen nach Nr. 7002 VV RVG ist in dem angezeigten Betrag bereits enthalten.

## <span id="page-8-0"></span>Gebühren / Gerichtskosten

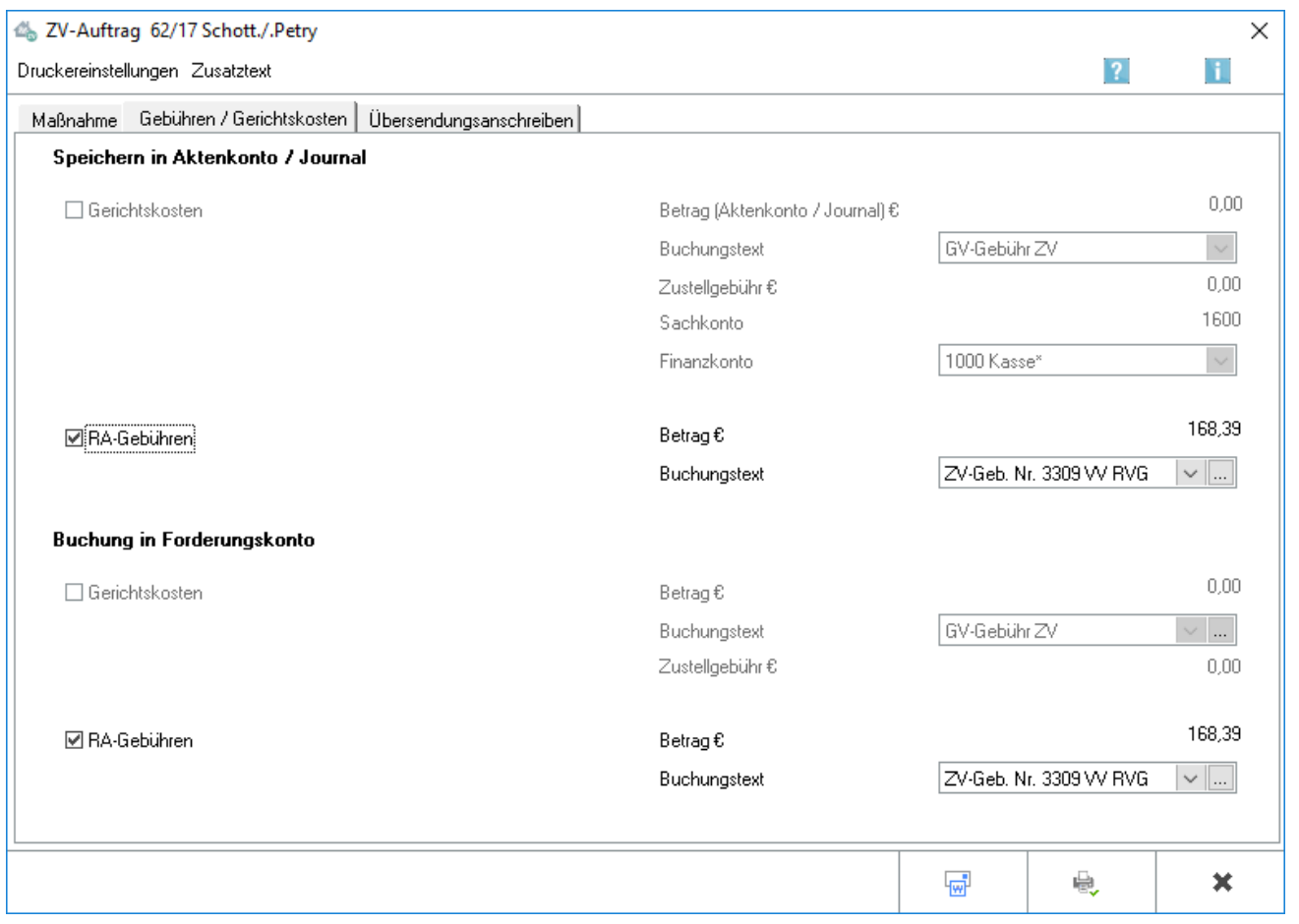

Wurde im Zuge der Erstellung eines ZV-Auftrages auf der Karteikarte Maßnahme bestimmt, dass die anfallenden Rechtsanwaltsgebühren berechnet werden sollen, können hier Festlegungen für das Buchen getroffen werden.

Gerichtskosten fallen bei diesen Maßmahnmen nicht an.

## <span id="page-8-1"></span>Buchung in Aktenkonto / Journal

## <span id="page-8-2"></span>**RA-Gebühren**

Die Einstellung wird gewählt, wenn die Rechtsanwaltsgebühren in das Aktenkonto gebucht werden sollen.

### <span id="page-8-3"></span>**Betrag**

Der Betrag wird vom Programm automatisch aus den Daten gebildet, die auf der Karteikarte Maßnahme berechnet oder eingegeben wurden. Der Betrag setzt sich zusammen aus der eigentlichen Gebühr, den Auslagen und der Umsatzsteuer.

## <span id="page-9-0"></span>**Buchungstext**

Hier kann der Text für die Buchung der Rechtsanwaltsgebühren in das Aktenkonto ausgewählt werden. Als Buchungstext schlägt das Programm ZV-Geb. Nr. 3309 VV RVG vor. Mit  $\vee$  wird eine Auswahlliste geöffnet, in der ein anderer Buchungstext gewählt werden kann.

## <span id="page-9-1"></span>Buchung in Forderungskonto

## <span id="page-9-2"></span>**RA-Gebühren**

Diese Einstellung wird gewählt, wenn die Rechtsanwaltsgebühren in das Forderungskonto gebucht werden sollen.

## <span id="page-9-3"></span>**Betrag**

Der Betrag wird vom Programm automatisch aus den Daten gebildet, die auf der Karteikarte Maßnahme berechnet oder eingegeben wurden.

## <span id="page-9-4"></span>**Buchungstext**

Der Buchungstext für die Buchung der Rechtsanwaltsgebühren in das Forderungskonto wird gewählt. Als

Buchungstext schlägt das Programm ZV-Geb. Nr. 3309 VV RVG vor. Mit  $\vee$  wird eine Auswahlliste geöffnet, in der ein anderer Buchungstext gewählt werden kann.

## <span id="page-9-5"></span>Übersendungsanschreiben

Nur bei Wahl der Einstellung *Übersendungsanschreiben* wird die Karteikarte *Übersendungsanschreiben* angezeigt.

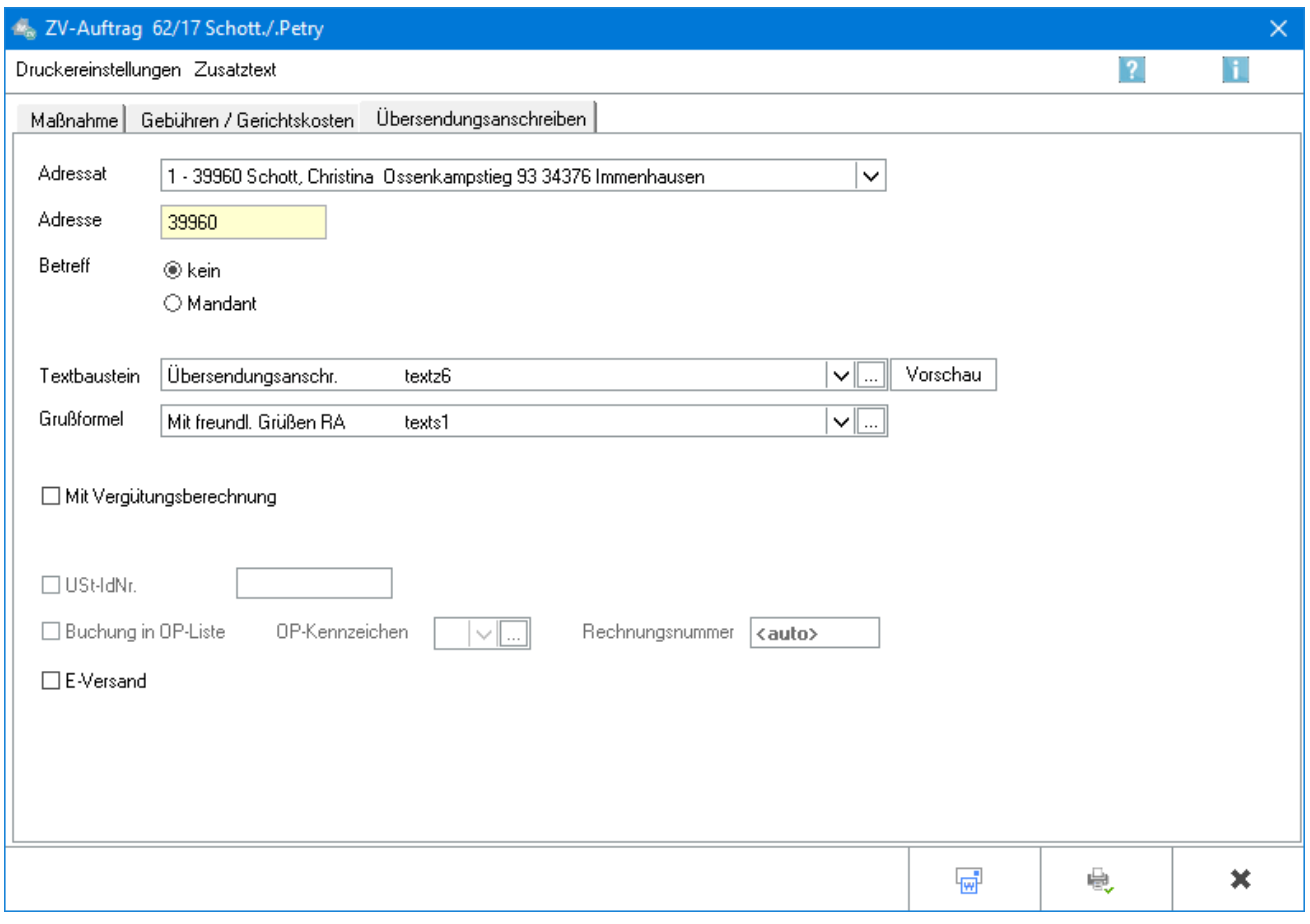

## <span id="page-10-0"></span>**Adressat**

In dieser Auswahlliste wird der Adressat ausgewählt, an den das Übersendungsanschreiben gesendet werden soll.

## <span id="page-10-1"></span>**Adresse**

Die Adressnummer des Adressaten wird eingegeben, an den das Übersendungsanschreiben gesendet werden soll. Es besteht auch die Möglichkeit, durch Eingabe der Anfangsbuchstaben des Namens und nachfolgender Bestätigung mit  $\leftarrow$  die gewünschte Adressnummer ermitteln zu lassen.

### <span id="page-10-2"></span>**Betreff**

Aus der Liste wird ein Betreff ausgewählt. Wenn der Fokus auf dieser Liste steht und "Einfg" gedrückt wird, wird die Eingabemaske *Benutzerdefinierter Betreff* geöffnet, in die der Text für einen benutzerdefinierten Betreff eingegeben werden kann.

## <span id="page-10-3"></span>**Textbaustein**

Aus der Auswahlliste wird ein Standardtext gewählt.

## <span id="page-11-0"></span>**Grußformel**

Der am häufigsten als Grußformel verwendete Standardtext wird aus der Auswahlliste gewählt.

### <span id="page-11-1"></span>**Mit Vergütungsberechnung**

Diese Einstellung wird gewählt, um dem Übersendungsanschreiben an den Mandanten eine Vergütungsberechnung beizufügen.

Zu beachten ist, dass es sich bei mehreren zu einer Akte durchgeführten Maßnahmen trotzdem nur um eine Angelegenheit i. S. d. § 18 RVG handeln kann, für welche dann auch nur eine Vergütungsberechnung erstellt werden darf.

### <span id="page-11-2"></span>**USt-IdNr.**

Hat der Mandant seinen Sitz im Ausland und ist in der Adresse sowohl ein Auslandskennzeichen als auch eine USt-ID hinterlegt, wird die USt-ID des Mandanten der Vergütungsberechnung beigefügt. Ebenso wird in der Vergütungsberechnung keine Umsatzsteuer ausgewiesen und ein Hinweis zur Steuerschuldverlagerung gegeben. Ist in der Mandantenadresse eine USt-ID nicht hinterlegt, wird eine Bruttorechnung mit Ausweis der USt erstellt.

## <span id="page-11-3"></span>**Buchung in OP-Liste**

Die durch die Maßnahmen entstandenen Kosten können dem Mandanten in Rechnung gestellt und in die OP-Liste gebucht werden.

Sofern mit der Finanzbuchhaltung II gearbeitet wird, können die Rechtsanwaltskosten nur dann in die OP-Liste gebucht werden, wenn sie auch ins Aktenkonto gebucht werden.

Eine solche fortlaufende Rechnungsnummernvergabe ist gem. § 14 UStG regelmäßig zwingend vorgeschrieben ist. Ausnahmen liegen bei sogenannten Kleinbetragsrechnungen bis EUR 150 vor.

## <span id="page-11-4"></span>**OP-Kennzeichen**

Soll die Buchung in die OP-Liste erfolgen, kann hier ein OP-Kennzeichen festgelegt werden. Die Auswahl erfolgt über das Öffnen der Auswahlliste. Über den Editiermodus können zusätzlich neue OP-Kennzeichen erfasst werden.

### <span id="page-11-5"></span>**Rechnungsnummer**

Es wird automatisch eine Rechnungsnummer vergeben, die in die Überschrift der Vergütungsberechnung gedruckt wird.

## <span id="page-12-0"></span>**Per E-Brief versenden**

Diese Option wird gewählt, wenn das *Übersendungsanschreiben* über den E-Brief gesendet werden soll. Damit entfällt eine Übergabe an *Outlook*. Der [E-Brief](https://onlinehilfen.ra-micro.de/index.php/E-Brief) öffnet sich automatisch zur weiteren Bearbeitung. Das entsprechende *Übersendungsanschreiben* ist dem *E-Brief* als PDF-Dokument beigefügt.

## <span id="page-12-1"></span>**Per E-Mail versenden**

Die Auswertung kann auch per E‑Mail - als Alternative zum *E-Brief* - versendet werden.

## <span id="page-12-2"></span>Funktionen in der Abschlussleiste

## <span id="page-12-3"></span>Briefdatei

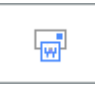

In denjenigen Modulen, in denen eine solche Datei erstellt werden kann, erfolgt die Übergabe des Dokumentes in die *[Briefdateiverwaltung](https://onlinehilfen.ra-micro.de/index.php/Briefdateien)* über eine gesonderte Option bzw. mit *Microsoft Word* als bevorzugter Textverarbeitung über die Schaltfläche [Datei:tvword ewf.png](https://onlinehilfen.ra-micro.de/index.php?title=Spezial:Hochladen&wpDestFile=tvword_ewf.png) .

Da die *Briefdateiverwaltung* keinen endgültigen Speicher darstellt, sollte sie optimalerweise am Ende des Arbeitstages geleert sein. RA-MICRO "kennt" hierfür einen Automatismus: Wird eine Briefdatei in *MS Word* bzw. in der *KTV* (*Kanzlei-Textverarbeitung*) geladen, über *RA-MICRO Drucken* bzw. *Datei, Drucken* gedruckt und zusätzlich als *Druckdatei* gespeichert, wird sie automatisch in die *Druckdateiverwaltung* verschoben.

## <span id="page-12-4"></span>OK und Drucken und Schließen

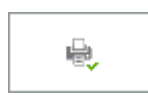

Der Druckvorgang wird gestartet. Auch wenn in den Druckereinstellungen die Einstellung Textbearbeitung vor Ausdruck nicht gewählt ist, wird vor dem Druck ein Textbearbeitungsfenster aufgerufen, wenn im zugrundeliegenden Standardtext Stoppstellen oder Texteinfügungen enthalten sind.

### <span id="page-12-5"></span>Abbruch und Schließen

×

Der Vorgang wird ohne zu Speichern beendet.